## **USER GUIDELINES STUDENTWEB for Exchange Students/Free Movers**

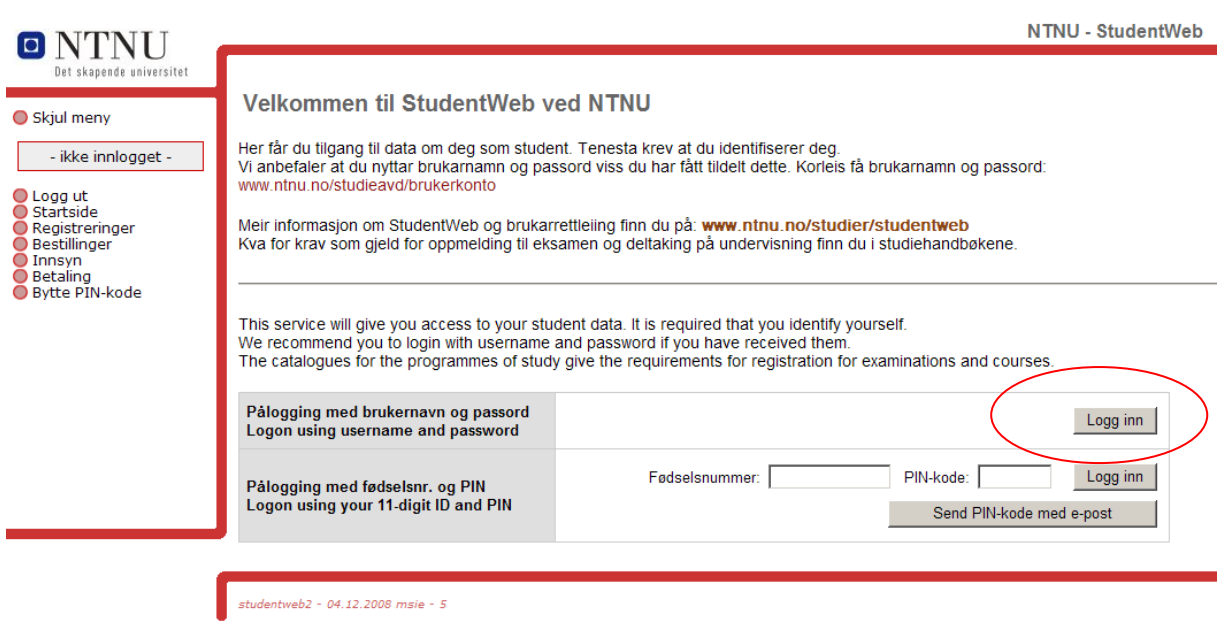

Logon to StudentWeb using your username and password.

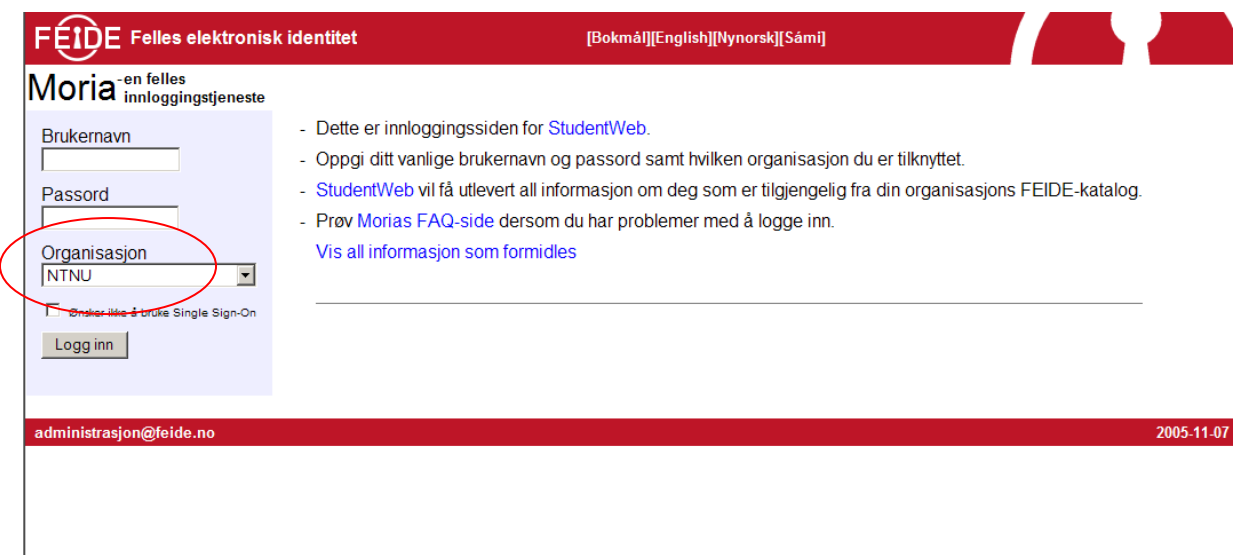

Select the "English" interface from the menu on top or use:  $Brukernavn = Username$ Passord = Password Organisasjon: Pick NTNU from the drop-down menu and press "Logg inn" to logon.

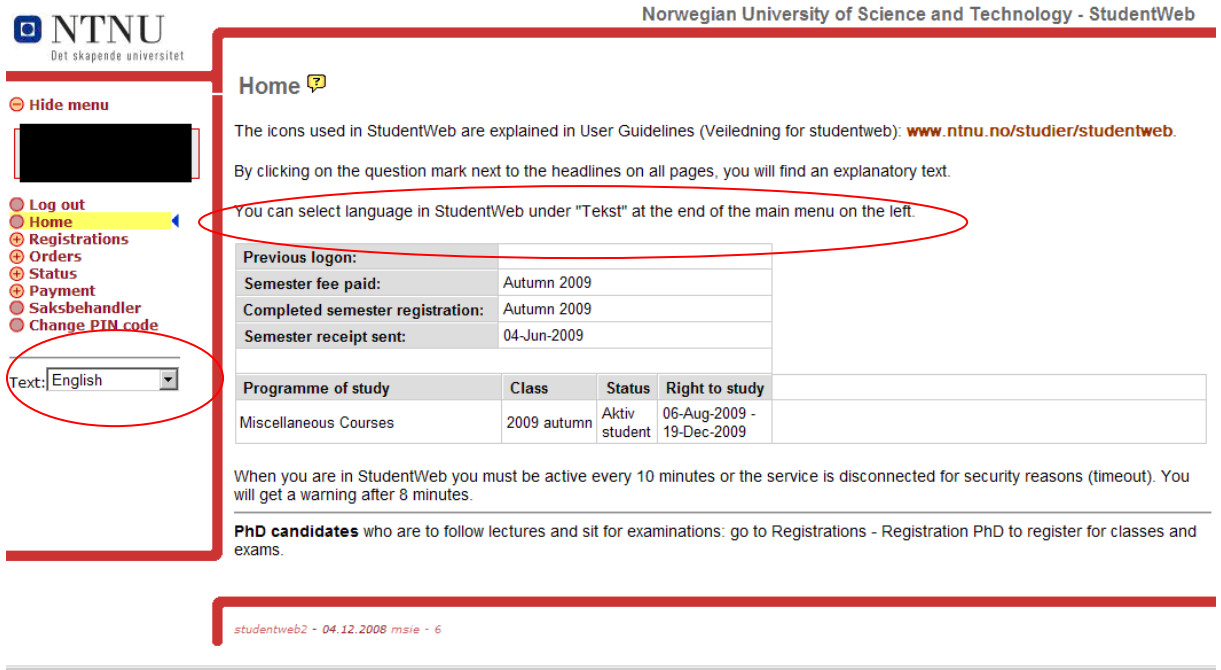

To register for classes and exams open Registrations in the Main menu. Then "Registrations for classes and exams". Click "Add new course".

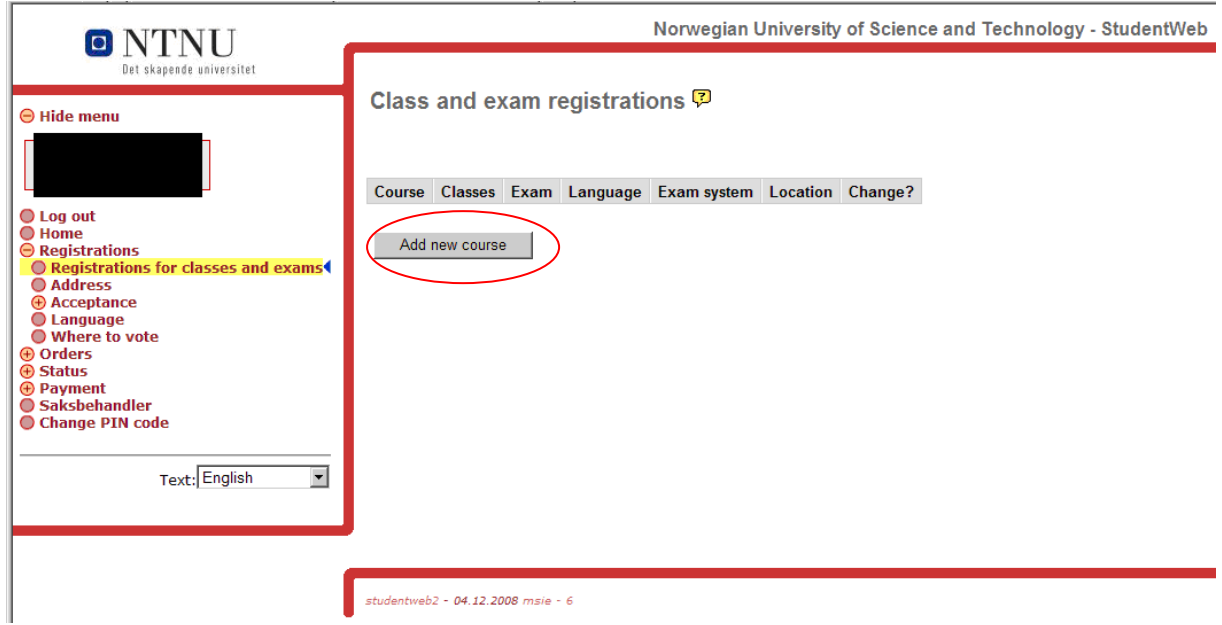

If your menu looks like the picture below, click "Semester registration" and you'll get to

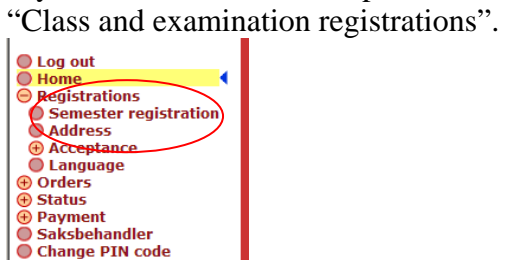

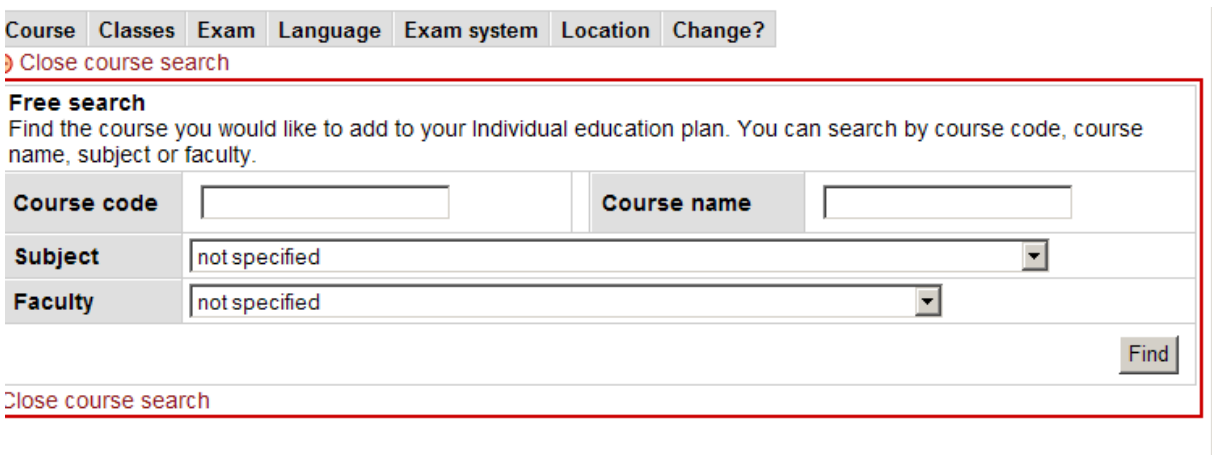

## Search by course code, name, subject area or faculty. In this example we have searched by course code TGB41\* .

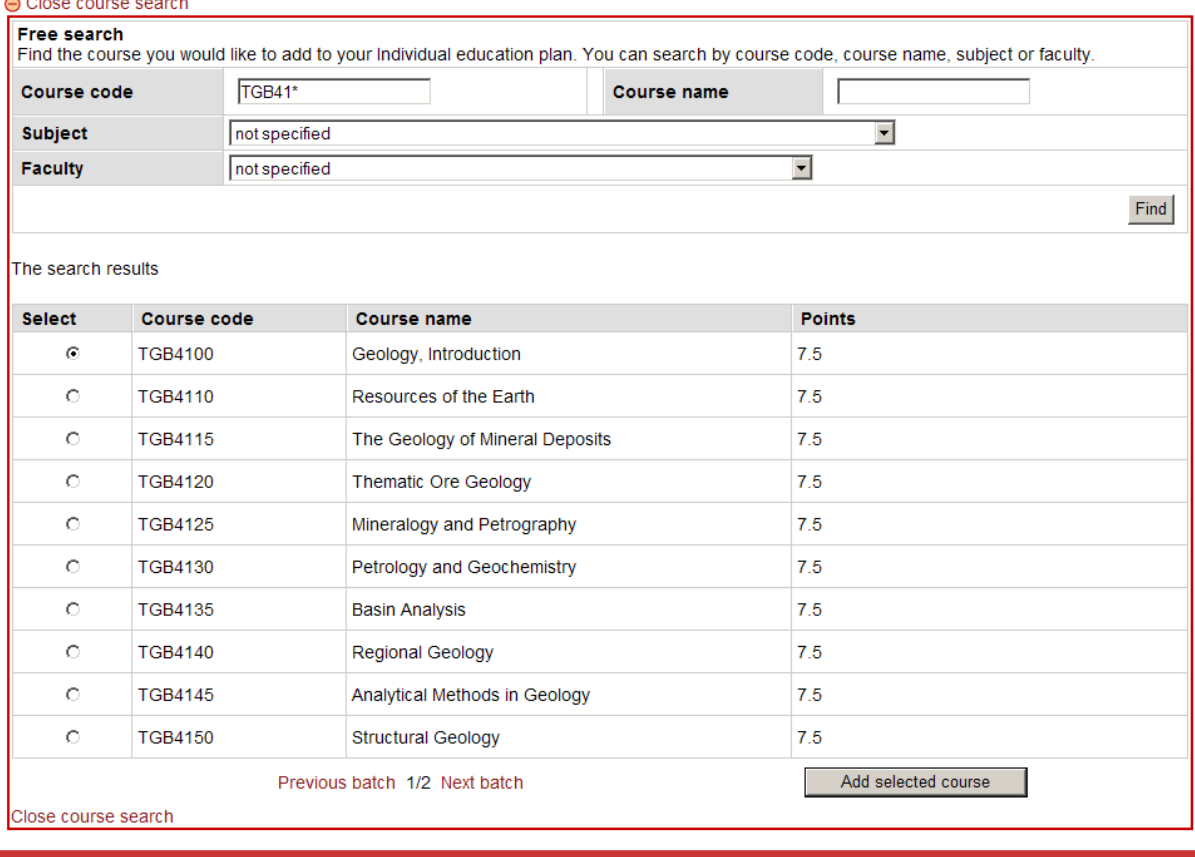

<u> 1969 - Alexander Store</u>

Select the course you prefer and "Add selected course".

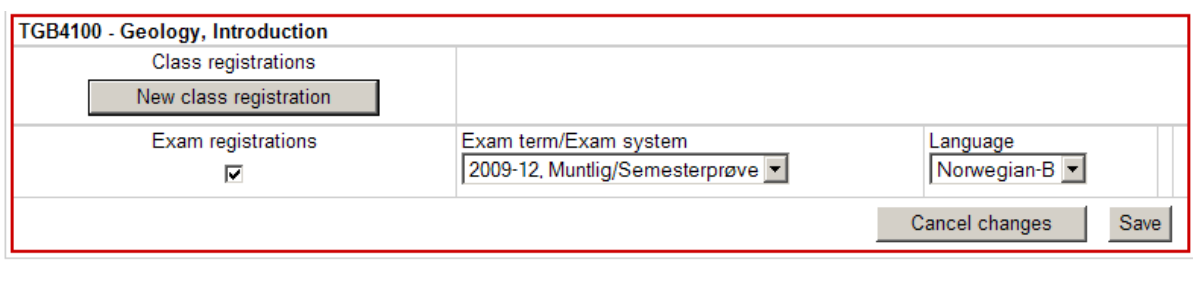

Add new course

Please note that you cannot expect an examination in English unless this is an option in the language drop-down.

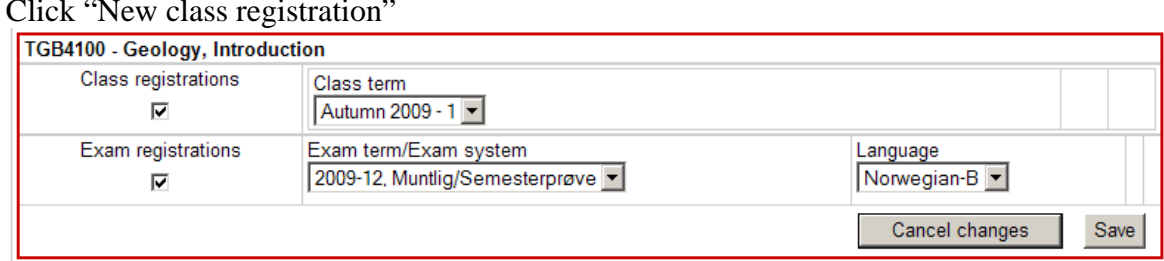

Click "New class registration"

Select Class and Exam term and "Save".  $\cdots$  course.

You need to register for classes to gain access to our learning management system IT'S LEARNING. If you run into problems registering for classes or exams, please contact NTNU Office of International Relations at O.S. Bragstadsplass 3 or by phone +47 73 59 57 00. For more information:<http://www.ntnu.no/international/>

To order a transcript of records (examination transcript): Click "Orders" and then "Examination transcript".

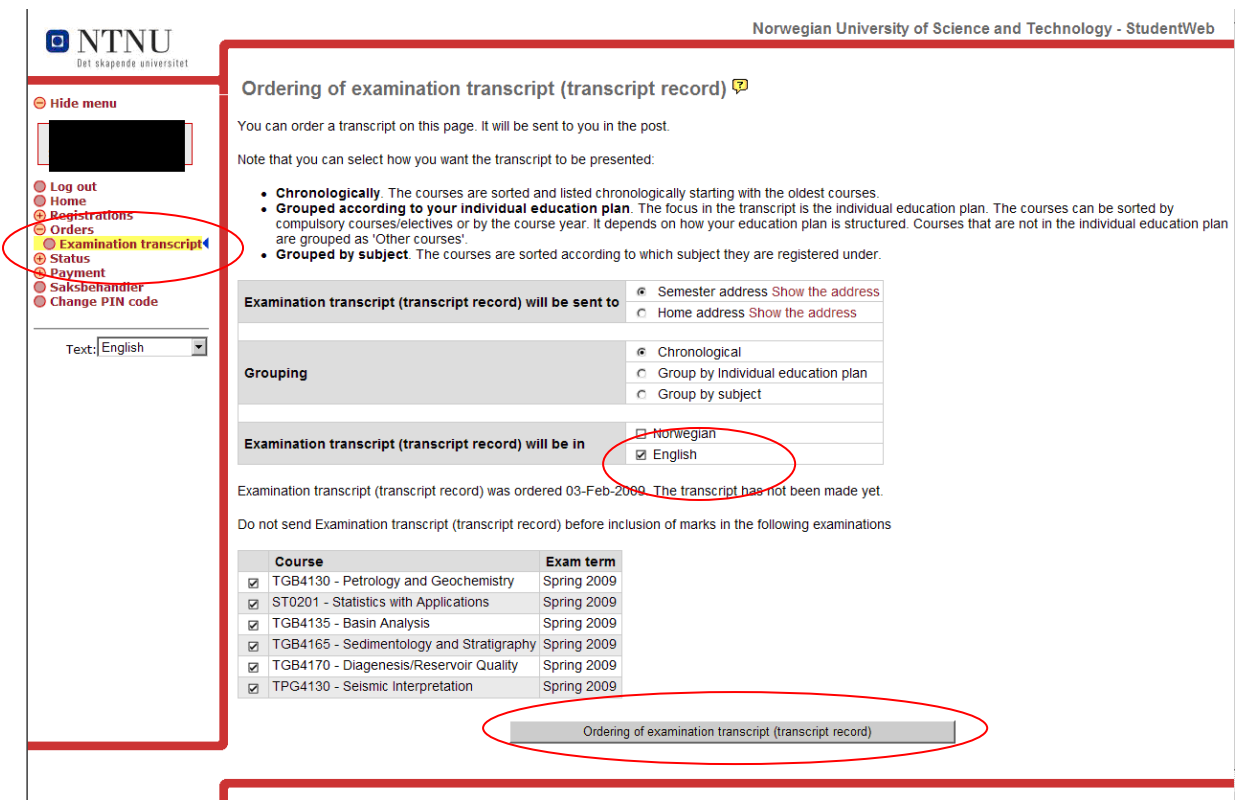

The transcript will then be sent to your address.

## To see your results: Click "Status" and then "Exam Results"

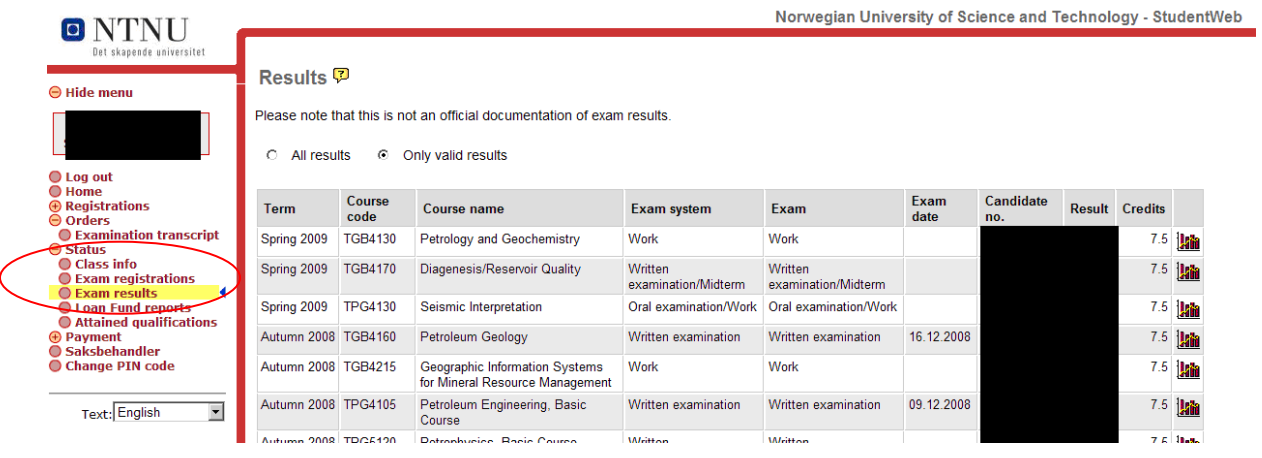

Icons used in StudentWeb:

## **Icon name What do the icons do?**

- [Question Mark](http://www.uio.no/english/academics/registration/movies/question_mark.wmv)
	-

[Pencil](http://www.uio.no/english/academics/registration/movies/pencil.wmv) 

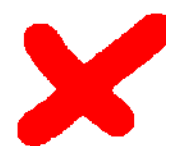

[Red 'X'](http://www.uio.no/english/academics/registration/movies/red-x.wmv) 

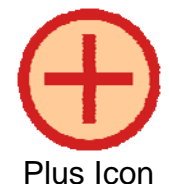

 $\circ$  Click the pencil when you wish to make changes. o When the pencil's colour is pale/grey, you must finish what you are doing first.

o By clicking on the pencil you can apply for courses and

 $\circ$  By clicking on the question mark, a help text relating to the

o It can be useful to click on this icon if you are stuck.

- o The red 'X' shows that you can delete a row (e.g. a course or exam registration).
- o Click on the 'X' to delete.

register for exams.

page you are on appears.

- o When the 'X's colour is pale/grey, you must finish what you are doing first.
- $\circ$  The plus icon shows that you can open a new menu.

 $\circ$  The minus icon shows that you can close a menu.

o Clicking on the minus icon closes the menu.

o Clicking on the plus icon opens the menu.

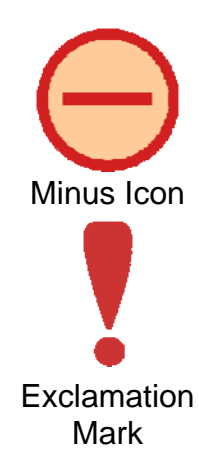

[Dark 'X'](http://www.uio.no/english/academics/registration/movies/dark-x.wmv) 

- 
- o The exclamation mark tells you if there is anything you have forgotten or have not done.
- $\circ$  Follow the description in the text, and click  $[X]$  to proceed.